# **Employee Performance Manager**

# **User Guide**

Version 3.0

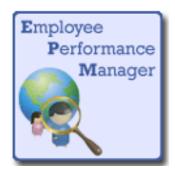

## How to access the Employee Performance Manager System (EPM)

Use the following URL address: <u>http://www.rc-hr.com/</u> to access the Human Resources web page. Place the cursor over the HR Services tab and click on Employee Performance Manager as shown in the screen print below.

| RIVCO HR                        |                                      |                                | Search                      |
|---------------------------------|--------------------------------------|--------------------------------|-----------------------------|
| putting people first            | FIND A JOB - WORKING IN              | HR SERVICES FAQS               | contact us 🔹 f 🖸 🖻 💌 👽      |
| ADMINISTRATIVE                  | EMPLOYEE & LABOR RELATIONS           | EMPLOYEE SERVICES              | EMPLOYEE SUPPORT            |
| Accounting                      | Employee Relations                   | Employee Assistance Services   | Commuter Services           |
| Background Checks               | Resources & Training                 | Workers' Compensation          | COR Learning                |
| Benefits                        | Employee Performance Manager         | FMLA/CFRA/PDL and Other Leaves | Culture of Health           |
| Classification and Compensation | MOUs Resolutions and Ordinances      |                                | Educational Support         |
| Disability Access Office        |                                      |                                | Employee Services           |
| Recruitment and Selection       |                                      |                                | Exclusive Care              |
| Risk Management                 |                                      |                                | HR Department Service Teams |
| Safety                          |                                      |                                | HR Transformation           |
|                                 | > •                                  |                                |                             |
| County of Rivers                | side is a great place to <b>li</b> v | ve, work and play!             | Apply Now!                  |

Click on EPM Intranet. EPM Extranet use applies when accessing the system from a remote location.

| PLETY DOCKE IN FIND A JOB * WORKING IN THE COUNTY* IN SHERVICES* FAGS*                                                                                                    | contact us• f 🖸 🗖 🛎 🦻                                                       |
|----------------------------------------------------------------------------------------------------|-----------------------------------------------------------------------------|
| Employee <b>Performance Manager</b>                                                                                                    |                                                                             |
|                                                                                                    |                                                                             |
| If you are accessing EPM from work or within the County's intranet,<br>please use the Intranet EPM link.                                                                                                    |                                                                             |
| EPM Intranet EPM Extranet                                                                                                    |                                                                             |
|                                                                                                    |                                                                             |
|                                                                                                    |                                                                             |
| Employee Performance Manager for Departments                                                                                                    | Training Manuals                                                            |
|                                                                                                    | and More                                                                    |
| Welcome to the Employee Performance Manager . If your Department utilizes this tool, you should have been provided training<br>and a username/password. If you do not have a logon, please contact your Department HR Service Manager.                  | Information                                                                 |
| Departmental costs:                                                                                                    | ef EDM Taxiaian Manual                                                      |
| The online Employee Performance Manager was developed and is maintained by the Human Resources Department and is<br>available to all County of Riverside Departments at NO COST; however, your department must be set up to use this program.           | EPM Training Manual                                                         |
| Departments may experience a soft cost for employee resources and any training materials.<br>Average length of time:                                                                                                    | <ul> <li>Performance Recognition Plan<br/>(PRP) End User Manual</li> </ul>  |
| Average length of time:<br>The length of time to implement usage of the program is determined following an initial meeting with the department. The                                                                                                    |                                                                             |
| meeting will be to review and determine the size of the department, the resources available to set up initial templates for the<br>department, and training (formal/informal) desired by the departments.                                               | <ul> <li>PRP Interactive Evaluation (Manager<br/>Version)</li> </ul>        |
| If you have questions, please submit them to the HR-WebAdmin. For more information please read the Board of Supervisors                                                                                                    | <ul> <li>PRP Interactive Evaluation</li> </ul>                              |
| Policy C-21 Employee Performance Evaluation Reports (intranet only).                                                                                                    | (Emplayee's Version)                                                        |
| Lominger Competencies Quick Reference Guide                                                                                                    | <ul> <li>Preparing for the Annual Review<br/>Manager's Checklist</li> </ul> |
|                                                                                                    | <ul> <li>For Select Departments ONLY:</li> </ul>                            |
| Competencies Quick Reference worksheet contains each of the Lominger 67 Core Competencies to better assist you in<br>completing comprehensive employee evaluations. If you are not familiar with competencies and how to apply them in an               | Drive Intranet                                                              |
| evaluation, or if you need assistance with this worksheet, please contact the Leadership Division or visit http://leadership.rc-                                                                                                    | <ul> <li>For Select Departments ONLY:</li> </ul>                            |
| hr.com for more information.                                                                                                    | Drive Intranet (External Access)                                            |
| Competencies Quick Reference<br>(*Intranet Only)                                                                                                    |                                                                             |
| Liability Notice: The Competencies Quick Reference worksheet contains the proprietary works of Lominger Limited, Inc., dba                                                                                                    |                                                                             |
| Lominger International. Distribution, publishing, or otherwise transferral of this material or any derivative of this material is<br>strictly forbidden to any person or entity outside the County of Riverside including consultants or third parties. |                                                                             |
| strictly forbidden to any person or entity outside the County of Riverside including consultants or third parties.                                                                                                    |                                                                             |

EPM training manuals and other performance management resources are available on the EPM page.

You can also access the EPM System and log in directly from the intranet or internet using the following URL address: <u>http://hr.web/pm/Login.aspx</u>

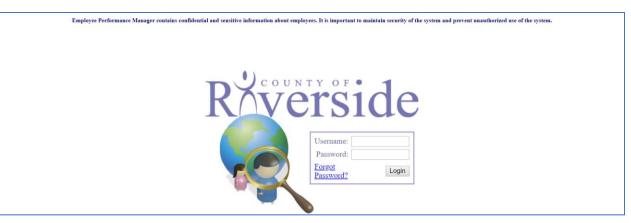

# EPM System Sign On

Enter your username, which is your 6-digit Employee Identification Number (123456) and enter your password. If you are using the system for the first time, enter the default password, which is your 6-digit Employee Identification Number followed by a colon and exclamation point and the last 4 digits of your Social Security Number, using no spaces (123456:!3333) and click Login. The system will lock out after five unsuccessful login attempts. To prevent being locked out of the system, click **Forgot Password** and the system will auto-generate an email with instructions to reset your password.

After clicking **Forgot Password** a system generated email will be sent to you with password reset instructions.

| Please provide your Username (Employee ) | ID) and your password | l will be reset to the default value. (Employe | e ID# + ':!' + Last four digits of your SSN) |
|------------------------------------------|-----------------------|------------------------------------------------|----------------------------------------------|
|                                          | Username:             | Reset Password                                 |                                              |

As shown in the screen print below, a 45-minute session timer is visible while you are signed in the system. The timer will reset each time you select, click or make an entry in the system. It is important to keep track of this session timer and save your entries before the session times out.

# Changing Your Password

The EPM system contains confidential and sensitive information. It is important to maintain security and prevent unauthorized use of the system. Be sure to change your password after using the system default password.

Changing your password is easy. Click on the Change Password link from the Home Page

| Employee Performance Mana                 | jer Logged |
|-------------------------------------------|------------|
| Session Timer<br>44:57<br>Change Password |            |
| Home                                      |            |
| Employee                                  |            |
| My Evaluations                            |            |

Security is especially important when choosing a password. Passwords should be easy to remember, but not easily guessed. If written down, passwords should be kept in a secure location.

Consider the following when selecting a new password:

- It should not be something that could be easily guessed, such as your birthday, anniversary, nicknames, etc.
- Random selections of letters, numbers and symbols are best for maintaining security.
- Passwords are case-sensitive.
- Passwords should be at least 8 characters in length.

A system indicator will display the security level strength when entering a new password. The maximum-security level recommended is Excellent as indicated below. Enter a new password and reenter it to confirm. Click Save.

| Session Timer<br>44:44     | Edit User Password   |                     |
|----------------------------|----------------------|---------------------|
| Change Password            |                      |                     |
| Home                       | New Password         | Strength: Excellent |
| Employee<br>My Evaluations | Confirm New Password |                     |
| Manager                    | Save                 |                     |

The system will display a prompt confirming your password was changed successfully.

| Employee Performance Mana                 | ager                 | Logged ir |
|-------------------------------------------|----------------------|-----------|
| Session Timer<br>42:33<br>Change Password | Edit User Password   |           |
| Home<br>Employee                          | New Password         |           |
| My Evaluations                            | Confirm New Password |           |

### Viewing/Printing My Evaluation Record

Click on My Evaluations to access and view your evaluation records.

| Session Timer<br>44:41         | Stockmann,<br>My Employees | Thomas Emplo                      | yee Home Licens | ure Evaluations |                       |            |
|--------------------------------|----------------------------|-----------------------------------|-----------------|-----------------|-----------------------|------------|
| Change Password<br><b>Home</b> |                            | <b>6</b> 1. 1                     | -               |                 |                       | <b>F 1</b> |
| Employee                       | 1.1                        | Status<br>Projected               | Type<br>Annual  |                 | 0ue Date<br>2/17/2012 | Finalized  |
| My Evaluations                 | select                     | Pending Administrator<br>Sign-off | Annual          | 1:              | 2/15/2011             | 12/08/2011 |
|                                | select                     | Complete                          | Annual          | 1:              | 2/15/2010             | 12/08/2011 |

To view and/or print a completed evaluation, select the link next to the evaluation record you wish to view. A projected evaluation cannot be viewed until it is completed and finalized by your supervisor or manager. An evaluation with a status of Pending Administrator Sign-off indicates your manager or supervisor completed and finalized the evaluation. To view/print, select the link, **View Evaluation** next to the evaluation you wish to view/print.

| Employee Performance Mar | nager                          |                                                | Logged i |
|--------------------------|--------------------------------|------------------------------------------------|----------|
| Session Timer            | Stockmann, Thomas              | Evaluation Home Employee Comments Notes        |          |
| 44:52                    | My Employees >> Stockmann, Tho | mas Evaluations >> Evaluation Home             |          |
| Change Password          | Evaluation Detail              |                                                |          |
| Home                     | Evaluation Type:               | Annual                                         |          |
| Employee                 | Evaluation Due Date:           | 12/15/2011                                     |          |
| My Evaluations           | Evaluation Status:             | Pending Administrator Sign-off                 |          |
|                          | Employee Position:             | 74772 - HUMAN RESOURCES ANALYST II (6/22/2006) |          |
|                          | Finalized by:                  | Michael O'Hallorhan on 12/8/2011               |          |
|                          |                                |                                                |          |
|                          | Actions                        |                                                |          |
|                          | View Evaluation                |                                                |          |

The evaluation is displayed in PDF format after clicking View Evaluation link.

| nterpersonal / Team                                    | Competencies                                                                                           |                                                                                                    |                        |
|--------------------------------------------------------|----------------------------------------------------------------------------------------------------|----------------------------------------------------------------------------------------------------|------------------------|
| N/A Not Applicable                                     | B Below Expectations                                                                                   | M Meets Expectations                                                                                                    | E Exceeds Expectations |
| - Is sensitiv<br>- Anticipate<br>- Views co<br>reality | euver through complex political<br>e to how people and organizations<br>s where the land mines are and | situations effectively and quietly<br>ons function<br>I plans his/her approach accordir<br>ary part of organizational life | 0,                     |

#### Adding Comments to My Performance Evaluation

You may enter comments in response to your performance evaluation for a specific review period. Employee comments must be entered in the system 30 calendar days from the date the supervisor or manager finalized the performance evaluation.

| Session Timer   | Stockmann,                        | Thomas Emplo                      | yee Home Lic | ensure Evaluations |            |
|-----------------|-----------------------------------|-----------------------------------|--------------|--------------------|------------|
| 44:41           | My Employees >> Stockmann, Thomas |                                   |              |                    |            |
| Change Password |                                   |                                   |              |                    |            |
| Home            |                                   | Status                            | Туре         | Due Date           | Finalized  |
| Employee        | select                            | Projected                         | Annual       | 12/17/2012         |            |
| My Evaluations  | select                            | Pending Administrator<br>Sign-off | Annual       | 12/15/2011         | 12/08/2011 |
|                 | select                            | Complete                          | Annual       | 12/15/2010         | 12/08/2011 |

5

To add comments to the system, select the link next to the appropriate evaluation record. Click the Employee Comments tab to enter your comments as show below.

| Employee Performance Mana | ger                    |                                                 |
|---------------------------|------------------------|-------------------------------------------------|
|                           | O'Hallorhan, Michael   | Evaluation Home Employee Comments               |
| Change Password           | Back To My Evaluations |                                                 |
| Home                      | Evaluation Detail      |                                                 |
| Employee                  | Evaluation Type:       | Annual                                          |
| My Evaluations            | Evaluation Due Date:   | 10/11/2008                                      |
|                           | Evaluation Status:     | Complete                                        |
|                           | Employee Position:     | 74776 - HUMAN RESOURCES DIV MGR II (10/11/2005) |
|                           |                        |                                                 |
|                           | Actions                |                                                 |
|                           | View Evaluation        |                                                 |

Click on Edit Comments and type your comments in the Employee Comments text box.

| Employee Performance Mana | ager                                                   |
|---------------------------|--------------------------------------------------------|
|                           | O'Hallorhan, Michael Evaluation Home Employee Comments |
| Change Password           | Back To My Evaluations                                 |
| Home                      | Annual Evaluation Due 10/11/2008                       |
| Employee                  |                                                        |
| My Evaluations            | Employee Comment:                                      |
|                           | My evaluation review went well                         |
|                           | Edit Comments                                          |

Click Save Comments when you're done entering your comments.

| Employee Performance Mana | ger                                                    |
|---------------------------|--------------------------------------------------------|
|                           | O'Hallorhan, Michael Evaluation Home Employee Comments |
| Change Password           | Back To My Evaluations                                 |
| Home                      | Annual Evaluation Due 10/11/2008                       |
| Employee                  |                                                        |
| My Evaluations            | Employee Comment:                                      |
|                           | My evaluation review went well                         |
|                           | Save Comments                                          |
|                           |                                                        |

In the event 30 calendar days has lapsed from the date your performance evaluation was finalized, you may type and submit your comments on a Word document or provide a copy of your written comments to your department's EPM System Administrator. The system administrator will attach the document with your comments to the evaluation record in the EPM system.

# Acknowledgement Form

When an evaluation has been completed and finalized by your supervisor or manager, you will receive an Acknowledgement Form to sign.

| Ráverside                                           | _           | Employee Eval                     | uation                 |  |  |  |
|-----------------------------------------------------|-------------|-----------------------------------|------------------------|--|--|--|
| HUMAN RESOURCES<br>Winner IPMA Award for Excellence |             | Other Evaluation Due: 04/01/2008  |                        |  |  |  |
| Employee Info                                       |             |                                   |                        |  |  |  |
| Employee Name:                                      |             |                                   |                        |  |  |  |
| County Department:                                  | 113 :: HUM  | AN RESOURCES                      |                        |  |  |  |
| Department:                                         | 113010000   | :: HUMAN RESOURCES                |                        |  |  |  |
| Job Code & Title:                                   | 13133 :: SR | HUMAN RESOURCES CLERK             | - C                    |  |  |  |
| Evaluation Info                                     |             |                                   |                        |  |  |  |
| Evaluation Type:                                    | Other       |                                   |                        |  |  |  |
| Evaluation Due Date:                                | 04/01/2008  |                                   |                        |  |  |  |
| Evaluation Completion Date:                         | 07/14/2008  |                                   |                        |  |  |  |
| M Meets Expectation                                 |             | ny of the evaluation referenced a | n this signature form  |  |  |  |
|                                                     |             | py of the evaluation referenced o | n this signature form. |  |  |  |
| ignature)                                           | Date        | Evaluator Signature               | Date                   |  |  |  |
|                                                     |             |                                   |                        |  |  |  |
|                                                     |             |                                   |                        |  |  |  |

The Acknowledgement Form requires signatures from you, your supervisor, a department manager and/or a designated department administrator. The signed form is kept in your personnel file. It is not necessary for your manager or supervisor to attach the entire evaluation to this form as your performance evaluation will be kept in the EPM system electronically.

You may keep a copy of your completed performance evaluation for your records by printing a hard copy of your finalized evaluation from the Employee Evaluation screen page (see Page 4 of this guide).

# Board of Supervisor's Policy C-21 – Employee Performance Evaluation Reports

To obtain additional information regarding performance evaluations, please refer to Board of Supervisor's Policy C-21, Employee Performance Evaluation Reports.

#### Setting up the Employee Evaluation and Importing Data (Manager/Supervisor Role)

Setting up the employee evaluation record requires importing data from the template directory. Initially the sections within the evaluation, i.e. Job Description, Competencies sections, etc. will be blank until a template is imported. Some manual entry of licensing and certification information may be required. Refer to the section on Licensure in this guide for instructions.

Starting from My Employees Evaluation Screen, select the appropriate employee evaluation record and click on the link as shown in the example below. This will take you to the employee's Evaluation Home Page.

| Employee Performance M | anager |              |                |                 |            | L |
|------------------------|--------|--------------|----------------|-----------------|------------|---|
| Session Timer<br>44:43 | My Em  | ployees      |                |                 |            |   |
|                        |        | Employee ID  |                | Employee Name   |            |   |
| Change Password        | select | 000018       |                | Anderson, Vicki |            |   |
| lome                   |        | Evaluations: |                |                 |            |   |
| Employee               |        | select       | Annual         |                 | 02/16/2011 |   |
| My Evaluations         |        | select       | 5 Other        |                 | 05/18/2010 |   |
|                        |        |              |                |                 |            |   |
| Manager                | select | 000014       |                | Andrews, Steve  |            |   |
| My Employees           |        | Evaluations: |                |                 |            |   |
| Manager Reports        |        | select       | 163 Department | t Probation     | 12/01/2009 |   |

From the Evaluation Home Page, click Import Data.

| Employee Performance Ma                                           | anager                                                                                                    | Logged |
|-------------------------------------------------------------------|----------------------------------------------------------------------------------------------------|--------|
| Session Timer<br>44:43                                            | Holman, Jake A         Evaluation Home         Job Description         Physical Rgrmts         Competencies         Rating         Notes           My Employees >> Holman, Jake A Evaluations >> Evaluation Home         Frailing         Notes         Notes         Notes |        |
| Change Password                                                   | Evaluation Detail                                                                                                    |        |
| Home                                                              | Evaluation Type:     Annual       Evaluation Due Date:     6/22/2010                                                                                                    |        |
| Employee<br>My Evaluations                                        | Evaluation Status:     Projected       Employee Position:     74772 - HUMAN RESOURCES ANALYST II (6/22/2006)                                                                                                    |        |
| <b>Manager</b><br>My Employees<br>Manager Reports                 | Actions Print Evaluation Draft Import Data An overall rating and porting comments are required before an evaluation can be finalized.                                                                                                    |        |
| Resources<br>Competencies Quick<br>Reference<br>Manager Checklist | Supporting Documents Upload New Document                                                                                                    |        |

Data may be imported from a previously completed evaluation record provided historical evaluation data is stored in EPM, otherwise to proceed with setting up the evaluation record, click on **Import Data from a Template**.

| Employee Performance Ma | anager                                               | Logged |
|-------------------------|------------------------------------------------------|--------|
| Session Timer<br>44:58  | Import from either a Template or another Evaluation! | _      |
| Change Password         | Import Data from another Evaluation                  |        |

Templates were created during the initial set up and vary by department. The Template Directory may include generic job classification templates with job specific criteria only. Other templates may include additional criteria such as Competencies, etc. Be sure to thoroughly review the templates first by clicking **View**. After reviewing the template and verifying the contents, click on **Select** to import the appropriate template.

| Change Password | Import - C       | noose Template      |  |
|-----------------|------------------|---------------------|--|
| Home            | ER               |                     |  |
|                 | view / select    | ER Division Manager |  |
| Employee        | view / select    | HR Tech             |  |
| My Evaluations  |                  |                     |  |
|                 | Exclusive Provid | er Option           |  |
| Manager         | view / select    | Claims Adjuster I   |  |
| My Employees    | view / select    | Claims Supervisor   |  |

Countywide templates are available in View only mode by scrolling to the bottom half of the template directory page. To obtain Template Import access rights for other county department templates, please contact your Department or County Human Resources EPM Administrator. See screen print below.

| County | wide Templates               |
|--------|------------------------------|
|        | Department                   |
| select | AGRICULTURAL COMMISSIONER    |
| select | ASSESSOR-CLERK RECORDER      |
| select | AUDITOR - CONTROLLER         |
| select | AVIATION                     |
| select | BOARD OF SUPERVISORS         |
| select | BUILDING AND SAFETY          |
| select | CHILD SUPPORT SERVICES       |
| select | CHILDREN & FAMILIES COMM     |
| select | CODE ENFORCEMENT             |
| select | COMMUNITY ACTION             |
| select | Community Centers            |
| select | COMMUNITY FACILITY DISTRICTS |
| select | COOPERATIVE EXTENSION        |
| select | CORAL TEETER                 |
| select | COUNTY COUNSEL               |
|        |                              |

A checklist will display all sections that make up the evaluation document. The Job Description and Physical Requirements boxes will be selected as part of a system default. The Template Groups must be selected by clicking on the individual competency sections, i.e. Job Duties and Essential Functions, Success Competencies, etc. you want imported.

| Session Timer<br>44:49                                                   | Import Template - Choos            | mport Template - Choose Sections to Import |  |  |  |
|--------------------------------------------------------------------------|------------------------------------|--------------------------------------------|--|--|--|
| Change Password Please Choose the Sections you want to Import            |                                    |                                            |  |  |  |
|                                                                          | ✓ Job Description                  |                                            |  |  |  |
| Home                                                                     | Physical Requirements              |                                            |  |  |  |
| Employee                                                                 | Competencies                       |                                            |  |  |  |
| My Evaluations                                                           | Template Groups                    | Evaluation Groups                          |  |  |  |
| Manager                                                                  | Job Duties and Essential Functions | not imported.                              |  |  |  |
| My Employees                                                             | Success Competencies               | not imported.                              |  |  |  |
| Manager Reports                                                          | Interpersonal / Team Competencies  | not imported.                              |  |  |  |
| _                                                                        | Crganizational Competencies        | not imported.                              |  |  |  |
| Resources<br>Competencies Quick                                          | Goals / Objectives                 | not imported.                              |  |  |  |
| Reference                                                                |                                    |                                            |  |  |  |
| Manager Checklist<br>Version 3 Training Manual<br>Version 3 Enhancements | Import                             |                                            |  |  |  |

Select the applicable Template Group categories and check off the individual group categories you want to import to create the employee's system evaluation. Review the system Evaluation Groups categorized in the right-hand column, shown in the screen page below, to ensure the Template Group categories checked off match the Evaluation Groups before clicking **Import**. If the columns don't match, use the drop-down menu to select the appropriate category. This step is required to ensure the system template properly transfer the data to the appropriate categories selected to set up the employee's system evaluation document.

Data transfer from the Template Group categories may be copied to a different Evaluation Group category, if appropriate. Use the drop-down menu to select a different Evaluation Group section category. Proceed by clicking **Import.** 

| Session Timer<br>44:45                         | Import Template - Choos                                       | e Sections to I | mport                                |  |  |
|------------------------------------------------|---------------------------------------------------------------|-----------------|--------------------------------------|--|--|
| Change Password                                | Change Password Please Choose the Sections you want to Import |                 |                                      |  |  |
|                                                | Job Description                                               |                 |                                      |  |  |
| Home                                           | Physical Requirements                                         |                 |                                      |  |  |
| Employee                                       | Competencies                                                  |                 |                                      |  |  |
| My Evaluations                                 | Template Groups                                               |                 | Evaluation Groups                    |  |  |
| Manager                                        | Job Duties and Essential Functions                            | imported into   | Job Duties and Essential Functions 💌 |  |  |
| My Employees                                   | Success Competencies                                          | imported into   | Success Competencies                 |  |  |
| Manager Reports                                | ✓ Interpersonal / Team Competencies                           | imported into   | Interpersonal / Team Competencies 💌  |  |  |
| Resources                                      | Organizational Competencies                                   | not imported.   |                                      |  |  |
| Competencies Quick<br>Reference                | Goals / Objectives                                            | not imported.   |                                      |  |  |
| Manager Checklist<br>Version 3 Training Manual | Import                                                        |                 |                                      |  |  |

It may be necessary to import a second template depending on the initial template set up. Deselect items previously imported and only select the Templates Groups you want imported otherwise previously imported data will be overwritten.

After importing the template data, the system automatically returns to the Employee Evaluation Home Page.

| Employee Performance Ma                                           | anager                                                                                                    | Logged |
|-------------------------------------------------------------------|----------------------------------------------------------------------------------------------------|--------|
| Session Timer<br>44:43                                            | Holman, Jake A         Evaluation Home         Job Description         Physical Rqrmts         Competencies         Rating         Notes           My Employees >> Holman, Jake A Evaluations >> Evaluation Home         Evaluation Home         E |        |
| Change Password                                                   | Evaluation Detail                                                                                                    |        |
| Home<br>Employee<br>My Evaluations                                | Evaluation Type:     Annual       Evaluation Due Date:     6/22/2010       Evaluation Status:     Projected       Employee Position:     74772 - HUMAN RESOURCES ANALYST II (6/22/2006)                                                                                                    |        |
| Manager<br>My Employees<br>Manager Reports                        | Actions         Print Evaluation Draft         Import Data         An overall rating and supporting comments are required before an evaluation can be finalized.                                                                                                    |        |
| Resources<br>Competencies Quick<br>Reference<br>Manager Checklist | Supporting Documents Upload New Document                                                                                                    |        |

#### System Resources

The Employee Evaluation Home Page provides resources with links to relevant tools and documents to assist managers with planning, preparing and completing performance evaluations. The *Supporting Documents Section* provides functionality to easily attach relevant documents pertaining to a specific review period. Message Alerts prompt the supervisor or manager when a rating is missing, or comments are required. An evaluation cannot be finalized until all ratings and comments are entered. A *Notes* section is provided for note taking purposes. Please use discretion when entering information in this section as this detail is discoverable. Fact based statements are recommended. *Breadcrumbs* are provided to help the end user navigate the system and return to the previous screen page.

| Employee Performance M     | anager                                                                                                    | Logged |  |  |
|----------------------------|----------------------------------------------------------------------------------------------------|--------|--|--|
|                            | Holman, Jake A Evaluation Home Job Description Physical Rgrmts Competencies Rating Notes                                                                                                    |        |  |  |
| Session Timer<br>44:59     | My Employees >> Holman, Jake A Evaluations >> Evaluation Job Descript.                                                                                                    |        |  |  |
| Change Password            | Annual Evaluation Due 6/22/2010                                                                                                    |        |  |  |
|                            | 74772 - HUMAN RESOURCES ANALYST II                                                                                                    |        |  |  |
| Home                       | Position Summary:                                                                                                    |        |  |  |
| Employee<br>My Evaluations | Under direction, to perform responsible, complex, and specialized technical and analytical personnel work in the recruitment and selection of employees, the maintenance of the classification and salary plan, and |        |  |  |

In the example shown above, the information displayed reflects data imported from the template into the Job Description section. This information reflects job detail from the job classification specifications. The data imported to the Job Description section is locked once it's imported and cannot be edited. Contact your EPM system department administrator if you need assistance removing incorrectly imported data in this section.

The Physical Requirements Tab shown below may be hidden or displayed. If the department opts to use this section, the EPM System Administrator will enable this setting during the initial department set up.

| loyee Performance Ma   | anager                    |                       |                   |                 |              |        |       | Log |
|------------------------|---------------------------|-----------------------|-------------------|-----------------|--------------|--------|-------|-----|
|                        | Holman, Jake A            | Evaluation Home       | Job Description   | Physical Rqrmts | Competencies | Rating | Notes |     |
| Session Timer<br>44:59 | My Employees >> Holman, . | Jake A Evaluations >> | Evaluation Job De | scription       |              |        |       |     |
| Change Password        | Annual Evaluation D       | ue 6/22/2010          |                   |                 |              |        |       |     |
| onalige r assivoru     | 74772 - HUMAN RESOUR      | CES ANALYST II        |                   |                 |              |        |       |     |

The Physical Requirements section is initially left blank unless it is part of the template. If it's not part of a template, data may be entered manually. Scroll to the bottom of the page and click 'Edit' to enter data.

|          | is exposed to other harmful elements |                   |
|----------|--------------------------------------|-------------------|
|          | works in confined quarters           |                   |
|          | o Bloodborne and Airborne Pathogens  |                   |
|          |                                      |                   |
| Exposure |                                      | <legend></legend> |
| Exposure | Bloodborne                           | ⊲egend>           |
|          | Bloodborne<br>Airborne               | <legend></legend> |
| -        |                                      | <legend></legend> |

After clicking the Edit button, use the radio buttons and select the appropriate frequency indicators. Click on the <legend> to view the list of frequency indicators.

| On | the | Job | Em | ployee:                  |                                                                                                    |  |
|----|-----|-----|----|--------------------------|----------------------------------------------------------------------------------------------------|--|
| С  |     |     |    |                          | <legend></legend>                                                                                                    |  |
| 0  | 0   | 0   | 0  | is exposed to excessive  | C - Constantly (activity or conditions exist 5.5+ hours/day)<br>F - Frequently (activity or conditions exist 2.5 - 5.5 hours/day) |  |
| 0  | 0   | o   | o  | is around moving machine | O - Occasionally (activity or conditions exist 0 - 2.5 hours/day)<br>N - Never                                                    |  |
| 0  | 0   | 0   | 0  | is exposed to marked cha | <u><close></close></u>                                                                                                    |  |

It is important to review and validate each section of Evaluation Competencies before entering ratings to confirm all relevant job data imported correctly from the template. Competency section headings may vary by department, i.e. Success Competencies, etc. To review each section, **Select** the link to open each section and review the imported data before rating and entering comments.

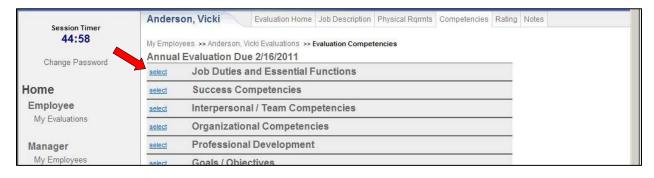

The example below reflects data imported into the Interpersonal/Team and Organizational Competencies categories. This section of the evaluation is considered part of the evaluation criteria and will be rated by the manager or supervisor.

| Change Password                                   | Annual Evaluation Due 10/27/2010<br>Interpersonal / Team Competencies                                                                                                    |  |
|---------------------------------------------------|----------------------------------------------------------------------------------------------------|--|
| Home<br>Employee<br>My Evaluations                | Ratings Definitions           Below Standards Performance - consistent failure to meet goals and objectives despite intervention.           Meets Performance - consistently fulfills job requirements, achieves goal and objectives; meets standard job expectations at an acceptable level.           Exceeds Performance - consistently exceeds expectations; goes above and beyond; is highly productive; model of superior performance and service excellence. |  |
| <b>Manager</b><br>My Employees<br>Manager Reports | C N/A Standards<br>Performance Performance Performance delete                                                                                                    |  |
| Resources<br>Competencies Quick<br>Reference      | Political Savvy:         - Can maneuver through complex political situations effectively and quietly         - Is sensitive to how people and organizations function                                                                                                    |  |

To make changes to the criteria within this section, select **Edit** or **Delete** prior to finalizing an evaluation or to add criteria, click **Add New Competency**.

| CINA Standards<br>Performance Performance Performance delete                                                                                                    |
|----------------------------------------------------------------------------------------------------|
| 4<br>Interpersonal Savvy:<br>- Relates well to all kinds of people, up, down, and sideways, inside and outside the organization<br>- Builds appropriate rapport<br>- Builds constructive and effective relationships<br>- Uses diplomacy and tact<br>- Can diffuse even high-tension situations comfortably<br>Add New Competency |
| Add New Competency                                                                                                    |

## **Licensure**

The licensure section may be used to track and monitor licensure, certification and training Requirements. **Select** the link as shown below to access and document licensure or certification information.

| Select 000010 Horn, Tom |        |                             |           |            |
|-------------------------|--------|-----------------------------|-----------|------------|
|                         | select | 000010                      | Horn, Tom |            |
|                         |        | Evaluations:<br>select Annu |           | 06/22/2010 |

Click on the licensure tab to enter pertinent data and upload documents.

| Session Timer<br>44:56 | Anderson, Vicki  | Employee Home Licensure Evaluations               |  |
|------------------------|------------------|---------------------------------------------------|--|
| Change Password        |                  |                                                   |  |
| llama.                 | People Soft Data |                                                   |  |
| Home                   | Employee ID:     | 000018                                            |  |
| Employee               | Supervisor:      | Michael O'Hallorhan :: HUMAN RESOURCES DIV MGR II |  |

To add pertinent data in the licensure, certification and training sections, click Add Licensure, Add Certification, etc.

| Home                            | Licensure         |               |                              |
|---------------------------------|-------------------|---------------|------------------------------|
| Employee                        | Description       | Reference Nbr | Expiration/Completed<br>Date |
| My Evaluations                  | No Records Found! |               |                              |
| Manager<br>My Employees         | Add Licensure     |               |                              |
| Manager Reports                 | Cartification     |               |                              |
| Resources                       | Certification     |               |                              |
| Competencies Quick<br>Reference | Description       | Reference Nbr | Expiration/Completed<br>Date |
| Manager Checklist               | No Records Found! |               |                              |
|                                 | Add Certification |               |                              |
|                                 | Training          |               |                              |

To add Licensure detail, proceed by selecting or typing in the Description; Reference Number, Expiration Date and click Save.

| 44:36<br>Change Password           | Add Licensure for An                               | derson, Vicki                                                                                                    |  |
|------------------------------------|----------------------------------------------------|----------------------------------------------------------------------------------------------------|--|
| Home<br>Employee<br>My Evaluations | Description<br>Reference Number<br>Expiration Date | Marriage, Family Therapist 💌<br>2490279<br>8/11/2010                                                                                                    |  |
| Manager<br>My Employees            | Save Cancel                                        | August, 2010         ▶           Su         Mo         Tu         We         Th         Fr         Sa           25         26         27         28         29         30         31 |  |

Licensure, certification and other training documents may be saved, printed and stored in the system.

| Employee Performance M  | anager        |              |                |           |               |                              |
|-------------------------|---------------|--------------|----------------|-----------|---------------|------------------------------|
|                         | Anderson, V   | /icki        | Employee Home  | Licensure | Evaluations   |                              |
| Session Timer<br>44:57  | My Employees  | >> Anderson, | , Vicki        |           |               |                              |
| Change Password         |               |              |                |           |               |                              |
| Home                    | Licensure     |              |                |           |               |                              |
| Employee                |               | Description  |                |           | Reference Nbr | Expiration/Completed<br>Date |
| My Evaluations          | edit / delete | Marriage, Fa | mily Therapist |           | 2490279       | 08/11/2010                   |
| Manager<br>My Employees |               | Attachmen    | ts:            |           |               | Add Attachment               |

To upload these documents, click **Add Attachment**. Next, type a Description, File to Upload and click the Browse button. Select the appropriate file and click Save. The file document will be stored in the system for future retrieval or reference.

| Session Timer<br>44:22 | Add Attachment                      |  |
|------------------------|-------------------------------------|--|
| Change Password        | Description                         |  |
| Home                   | File Browse                         |  |
| Employee               | Submit Cancel Choose File to Upload |  |
| My Evaluations         | Look in: B Desktop                  |  |

Once the licensure section is completed, click on the Evaluations tab referenced below to access the Employee Evaluation Home Page.

| Employee Performance Ma | anager                 |               |           |             |  | Logged |
|-------------------------|------------------------|---------------|-----------|-------------|--|--------|
| Consider Timore         | Anderson, Vicki        | Employee Home | Licensure | Evaluations |  |        |
| Session Timer<br>44:58  | My Employees >> Anders | on, Vicki     |           |             |  |        |
| Change Password         |                        |               |           |             |  |        |
|                         | People Soft Data       |               |           |             |  |        |
| Home                    | Employee ID:           | 000018        |           |             |  |        |

**Select** the appropriate evaluation record from the Employee Evaluation Home Page.

Follow the instructions on the next page to begin working on an evaluation.

|                        | Anderson, Vicki    | Emplo          | yee Home Licensure | Evaluations |         |            |  |
|------------------------|--------------------|----------------|--------------------|-------------|---------|------------|--|
| Session Timer<br>44:49 | My Employees >> Ar | nderson, Vicki |                    |             |         |            |  |
| Change Password        | - 12               |                |                    |             |         |            |  |
|                        |                    | Status         | Туре               | Due         | e Date  | Finalized  |  |
| Home                   | select             | Projected      | Annual             | 02/1        | 16/2011 |            |  |
| Employee               | select 5           | Due            | Other              | 05/1        | 18/2010 |            |  |
| My Evaluations         | select             | Complete       | Annual             | 02/1        | 16/2010 | 02/16/2010 |  |
|                        |                    |                |                    |             |         |            |  |

## Completing, Editing and Finalizing an Evaluation

A template must be imported first before the supervisor or manager begins working on completing a draft and finalizing an evaluation. Refer to the instructions on Page 9 to import a template. To begin rating the evaluation, start from the Managers Home Page and select the link My **Employees**. Select the employee evaluation you wish to complete. In the example below, the link to access the annual evaluation due on May 16, 2010, is referenced.

| Session Timer<br>43:31             | My Em  | My Employees                     |                   |                 |                          |
|------------------------------------|--------|----------------------------------|-------------------|-----------------|--------------------------|
| Change Deserved                    |        | Employee ID                      |                   | Employee Name   |                          |
| Change Password                    | select | 000018                           |                   | Anderson, Vicki |                          |
| Home<br>Employee<br>My Evaluations |        | Evaluations:<br>select<br>select | Annual<br>6 Other |                 | 02/16/2011<br>05/18/2010 |
| Manager                            | select | 000014                           |                   | Andrews, Steve  |                          |
| My Employees                       |        | Evaluations:                     |                   | :               |                          |

To begin rating evaluation criteria, click on the Competencies section tab header first. Open each section under the Competencies tab by selecting the appropriate links.

| Session Timer<br>44:58 | Anderson, Vicki         Evaluation Home         Job Description         Physical Rqrmts         Competencies         Rating         Notes           My Employees >> Anderson, Vicki Evaluations >> Evaluation Competencies         Evaluation Competencies         Evaluation Competencies |  |  |  |  |  |  |
|------------------------|----------------------------------------------------------------------------------------------------|--|--|--|--|--|--|
| Change Password        | Annual Evaluation Due 2/16/2011                                                                                                    |  |  |  |  |  |  |
| Ghange Password        | select Job Duties and Essential Functions                                                                                                    |  |  |  |  |  |  |
| Home                   | select Success Competencies                                                                                                    |  |  |  |  |  |  |
| Employee               | select Interpersonal / Team Competencies                                                                                                    |  |  |  |  |  |  |
| My Evaluations         | select Organizational Competencies                                                                                                    |  |  |  |  |  |  |
| Manager                | select Professional Development                                                                                                    |  |  |  |  |  |  |
| My Employees           | select Goals / Objectives                                                                                                    |  |  |  |  |  |  |

Some editing may be required in each section. Use the **Edit**, **Delete** or **Add New Competencies** buttons within each section to make changes or delete information before you begin working on or finalizing the evaluation.

| CINA Standards C Meets C Exceeds<br>Performance Performance                                                                                                    | edit /<br>delete |  |
|----------------------------------------------------------------------------------------------------|------------------|--|
| 4<br>Interpersonal Savvy:<br>- Relates well to all kinds of people, up, down, and sideways, inside and outside the organization<br>- Builds constructive and effective relationships<br>- Uses diplomacy and tact<br>- Can diffuse even high-tension situations comfortably |                  |  |
| Add New Competency                                                                                                    |                  |  |

Click on the appropriate rating of 'Below', 'Meets', or 'Exceeds' in each of the competency areas or evaluation criteria sections.

| Home               | Ratings Definitions                                                                                                    |        |
|--------------------|----------------------------------------------------------------------------------------------------|--------|
| Employee           | Below Standards Performance - consistent failure to meet goals and objectives despite intervention.<br>Meets Performance - consistently fulfills job requirements, achieves goal and objectives; meets standard job |        |
| My Evaluations     | expectations at an acceptable level.<br>Exceeds Performance inhistently exceeds expectations; goes above and beyond; is highly productive;<br>model of superior perfy ance and service excellence.                  |        |
| Manager            |                                                                                                    |        |
| My Employees       | © Below C Meets C Exceeds                                                                                                    | edit / |
| Manager Reports    | Performance Performance                                                                                                    | delete |
|                    | 1                                                                                                    |        |
| Resources          |                                                                                                    |        |
| Competencies Quick | Political Savvy:                                                                                                    |        |
| Reference          | <ul> <li>Can maneuver through complex political situations effectively and quietly</li> <li>Is sensitive to how people and organizations function</li> </ul>                                                        |        |
| Manager Checklist  | Anticipates where the land mines are and plans his/her approach accordingly                                                                                                    |        |
|                    | - Views corporate politics as a necessary part of organizational life and works to adjust to that reality                                                                                                    |        |
| Admin              | - Is a maze-bright person                                                                                                    |        |
| Employee Search    | Board Policy requires a comment for any competency that is rated as Below or                                                                                                    |        |
| Edit Users         | Exceeds standards!                                                                                                    |        |
| Admin Reports      |                                                                                                    |        |

A 'Below' or 'Exceeds' rating will require comments to substantiate these ratings. A system prompt appears when these ratings are selected. To add comments, click the **Edit** button as shown above.

After clicking edit, enter the comments under the Comments section and click Save. If the contents in the Description section require modification, edit the appropriate section and click **Save**.

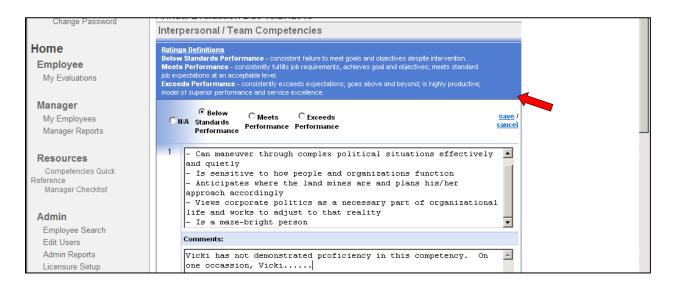

The comments appear directly below the rated criteria after the data is entered and saved. Modifications to the evaluation criteria description will update immediately after the changes are saved.

| Home<br>Employee<br>My Evaluations                                         | Ratings Definitions           Below Standards Performance - consistent failure to meet goals and objectives despite intervention.           Meets Performance - consistently fulfills job requirements, achieves goal and objectives; meets standard job expectations at an acceptable level.           Exceeds Performance - consistently exceeds expectations; goes above and beyond; is highly productive; model of superior performance and service excellence. |                                |  |  |
|----------------------------------------------------------------------------|----------------------------------------------------------------------------------------------------|--------------------------------|--|--|
| <b>Manager</b><br>My Employees<br>Manager Reports                          | C II/A Standards<br>Performance Performance                                                                                                    | <u>edit</u> /<br><u>delete</u> |  |  |
| Resources<br>Competencies Quick<br>Reference<br>Manager Checklist<br>Admin | Political Savvy:           - Can maneuver through complex political situations effectively and quietly           - Is sensitive to how people and organizations function           - Anticipates where the land mines are and plans his/her approach accordingly           - Views corporate politics as a necessary part of organizational life and works to adjust to that reality           - Is a maze-bright person                                            |                                |  |  |
| Employee Search                                                            | Comments:                                                                                                    |                                |  |  |
| Edit Users                                                                 | Vicki has not demonstrated proficiency in this competency. On one occassion, Vicki                                                                                                    |                                |  |  |
| Admin Reports<br>Licensure Setup                                           | C Below C Meets C Exceeds                                                                                                    | edit /                         |  |  |

The supervisor or manager may determine certain evaluation criteria are not applicable to the review period. This data may be deleted by clicking the **Delete**, or **N/A** radio buttons.

|                                                                   | Interpersonari ream competencies                                                                                                    |              |  |  |  |
|-------------------------------------------------------------------|----------------------------------------------------------------------------------------------------|--------------|--|--|--|
| Home<br>Employee<br>My Evaluations                                | Ratings Definitions<br>Below Standards Performance - consistent failure to meet goals and objectives despite intervention.<br>Meets Performance - consistently fulfills job requirements, achieves goal and objectives; meets standard job<br>expectations at an acceptable level.<br>Exceeds Performance - consistently exceeds expectations; goes above and beyond; is highly productive;<br>model of superior performance and service excellence. |              |  |  |  |
| Manager                                                           |                                                                                                    |              |  |  |  |
| My Employees                                                      | Below O Meets O Exceeds                                                                                                    | edit /       |  |  |  |
| Manager Reports                                                   | Performance Performance                                                                                                    | delete       |  |  |  |
| Resources<br>Competencies Quick<br>Reference<br>Manager Checklist | Political Savvy:<br>- Can maneuver through complex political situations effectively and quietly<br>- Is sensitive to how people and organizations function<br>- Anticipates where the land mines are and plans his/her approach accordingly<br>- Views corporate politics as a necessary part of organizational life and works to adjust to that reality<br>- Is a maze-bright person                                                                |              |  |  |  |
|                                                                   | Comments:                                                                                                    |              |  |  |  |
| Employee Search<br>Edit Users                                     | Vicki has not demonstrated proficiency in this competency. On one occassion, Vicki                                                                                                    |              |  |  |  |
| Admin Reports                                                     |                                                                                                    |              |  |  |  |
| Licensure Setup                                                   | C Below C Meets C Exceeds                                                                                                    | edit /       |  |  |  |
| Licensule Setup                                                   | Cura and Providents Carceeds                                                                                                    | <u>our</u> / |  |  |  |

The screen prints shown below are the 'Professional Development' and 'Goals/ Objectives' categories within the employee's system evaluation. These categories are included in the Competencies tabbed section of the evaluation. To enter evaluation criteria, click Add New Competency, enter the pertinent information and rate the section criteria, accordingly. This information may also be set up within the template and imported from the template directory as appropriate.

| Change Password                                                                                                 | Annual Evaluation Due 10/27/2010 Professional Development                                                                                                    |  |
|----------------------------------------------------------------------------------------------------|----------------------------------------------------------------------------------------------------|--|
| Home<br>Employee<br>My Evaluations                                                                              | Ratings Definitions           Below Standards Performance - consistent failure to meet goals and objectives despite intervention.           Meets Performance - consistently fulfills job requirements, achieves goal and objectives; meets standard job expectations at an acceptable level.           Exceeds Performance - consistently exceeds expectations; goes above and beyond; is highly productive; model of superior performance and service excellence. |  |
| <b>Manager</b><br>My Employees<br>Manager Reports                                                               | Add New Competency                                                                                                    |  |
|                                                                                                    | Annual Evaluation Due 10/27/2010                                                                                                    |  |
| Change Password                                                                                                 | Goals / Objectives                                                                                                    |  |
| Home<br>Employee<br>My Evaluations                                                                              | Ratings Definitions<br>Below Standards Performance - consistent failure to meet goals and objectives despite intervention.<br>Meets Performance - consistently fulfills job requirements, achieves goal and objectives; meets standard job<br>expectations at an acceptable level.                                                                                                    |  |
| The second second second second second second second second second second second second second second second se | Exceeds Performance - consistently exceeds expectations; goes above and beyond; is highly productive; model of<br>superior performance and service excellence.                                                                                                    |  |

Adding a manual entry to the Goals and Objectives section as show below provides a feature for the manager or supervisor to designate a specific goal or objective as a 'Past Goal' or 'Future Goal' by selecting the appropriate radio button as shown below.

| Change Password                                                                             | Annual Evaluation Due 12/20/2010<br>Goals / Objectives                                                                                                    |                                |
|---------------------------------------------------------------------------------------------|----------------------------------------------------------------------------------------------------|--------------------------------|
| Home<br>Employee<br>My Evaluations                                                          | Ratings Definitions<br>Below Standards Performance - consistent failure to meet goals and objectives despite intervention.<br>Mects Performance - consistently fulfills job requirements, achieves goal and objectives; meets standard<br>job expectations at an acceptable level.<br>Exceeds Performance - consistently exceeds expectations; goes above and beyond; is highly productive;<br>model of superior performance and service excellence. |                                |
| <b>Manager</b><br>My Employees<br>Manager Reports                                           | C Below C Meets C Exceeds<br>Standards Performance Performance                                                                                                    | <u>save</u> /<br><u>cancel</u> |
| Resources<br>Competencies Quick Reference<br>Manager Checklist<br>Version 3 Training Manual | Past Goal C Future Goal<br>To learn the enhanced features of the EPM system.                                                                                                    | 4                              |

After rating all sections of the evaluation, an overall rating must be entered. Click on the Rating section, as referenced below.

| Session Timer     | Anderson, Vicki Evaluation Home Job Description Physical Rqrmts Competencies Rating Notes |  |  |
|-------------------|-------------------------------------------------------------------------------------------|--|--|
| 44:58             | My Employees >> Anderson, Vicki Evaluations >> Evaluation Competencies                    |  |  |
| Change Password   | Annual Evaluation Due 2/16/2011                                                           |  |  |
| onunge i destroid | select Job Duties and Essential Functions                                                 |  |  |
| Home              | select Success Competencies                                                               |  |  |
| Employee          | select Interpersonal / Team Competencies                                                  |  |  |

|                                           | Anderson, Vicki Evaluation Home Job Description Physical Rgrmts Competencies Rating Notes                                                                                                    |
|-------------------------------------------|----------------------------------------------------------------------------------------------------|
| Session Timer<br>44:54                    | My Employees >> Anderson, Vicki Evaluations >> Evaluation Rating                                                                                                    |
| Change Password                           | Annual Evaluation Due 2/6/2011                                                                                                    |
| <b>Iome</b><br>Employee<br>My Evaluations | Ratings Definitions           Below Standards Performance - consistent failure to meet goals and objectives despite intervention.           Meets Performance - consistently fulfills job requirements, achieves goal and objectives; meets standard job expectations at an acceptable level.           Exceeds Performance - consistently exceeds expectations; goes above and beyond; is highly productive; model of superior performance and sensice excellence.           Evaluation Rating & Comments |
| Manager                                   | Evaluation Rating:                                                                                                    |
| My Employees<br>Manager Reports           | Evaluation Comments:                                                                                                    |
| Resources                                 | Edit                                                                                                    |

Click the Edit button to enter the overall rating and comments. Comments are required before you can finalize the evaluation.

The evaluation review and approval process may vary by department. An overall 'Below' or 'Exceeds' rating may require department management review and approval prior to finalizing the evaluation. Please seek assistance from your designated department representative or contact County Human Resources.

If the manager or supervisor anticipates granting an overall rating of 'Below' standards, notify Human Resources prior to the review meeting and finalizing the evaluation. Human Resources will review the evaluation, provide feedback, and assist with the completion of a Performance Improvement Plan in accordance with Board of Supervisors Policy C-21.

To print a draft copy of the evaluation, click on **Print Evaluation Draft** from the Employee Evaluation Home Page, as show below.

| 43:52              | My Employees >> Anderson, Vi | cki Evaluations >> Evaluation Home             |  |
|--------------------|------------------------------|------------------------------------------------|--|
| Change Password    | Evaluation Detail            |                                                |  |
| Change r assword   | Evaluation Type:             | Other                                          |  |
| Home               | Evaluation Due Date:         | 5/18/2010                                      |  |
| Employee           | Evaluation Status:           | Due                                            |  |
| My Evaluations     | Employee Position:           | 74772 - HUMAN RESOURCES ANALYST II (12/9/2008) |  |
|                    |                              |                                                |  |
| Manager            | Actions                      |                                                |  |
| My Employees       | Print Evaluation Draft       |                                                |  |
| Manager Reports    | Import Data                  |                                                |  |
| 5                  | Finalize Evaluation          |                                                |  |
| Resources          |                              |                                                |  |
| Competencies Quick | Supporting Documents         |                                                |  |
| Reference          | Upload New Document          |                                                |  |

The system will display a prompt. Click to Open or Save the evaluation draft. By opening the document, a draft copy may be printed in a PDF format.

The draft copy may be used after appropriate management approvals are obtained to conduct the performance evaluation review meeting with the employee before finalizing the evaluation.

# **Finalizing the Evaluation**

To finalize an evaluation, Click Finalize Evaluation from the Employee Evaluation Home Page.

| My Evaluations                  |                                    |  |
|---------------------------------|------------------------------------|--|
| Manager                         | Actions                            |  |
| My Employees                    | Print Evaluation Draft             |  |
| Manager Reports                 | Import Data<br>Finalize Evaluation |  |
|                                 |                                    |  |
| Resources                       | Supporting Documents               |  |
| Competencies Quick<br>Reference | Upload New Document                |  |

The system prompt will ask for a confirmation before a finalization of the evaluation occurs. Click 'Ok' or 'Cancel'.

| Change Password                    | Evaluation Detail                                                                    |                                                                                      |
|------------------------------------|--------------------------------------------------------------------------------------|--------------------------------------------------------------------------------------|
| Home<br>Employee<br>My Evaluations | Evaluation Type:<br>Evaluation Due Date:<br>Evaluation Status:<br>Employee Position: | Other Message from webpage  Are you sure you want to FINALIZE this Evaluation?  D08) |
| Mu Employees                       | Actions<br>Print Evaluation Draft                                                    | OK Cancel                                                                            |

Click View Evaluation, to view, save, or print a copy of the final evaluation.

|                 | Evaluation Type:     | Other                                          |
|-----------------|----------------------|------------------------------------------------|
| Home            | Evaluation Due Date: | 5/18/2010                                      |
| Employee        | Evaluation Status:   | Pending Administrator Sign-off                 |
| My Evaluations  | Employee Position:   | 74772 - HUMAN RESOURCES ANALYST II (12/9/2008) |
|                 | Finalized by:        | Michael O'Hallorhan on 5/13/2010               |
| Manager         |                      |                                                |
| My Employees    | Actions              |                                                |
| Manager Reports | View Evaluation      |                                                |
| Manager Reports | Acknowledgement Form |                                                |
|                 |                      |                                                |

The final evaluation is saved in a PDF format as shown in the example below.

| Job D  | uties and Essential    | Functions              |                                                                              |
|--------|------------------------|------------------------|------------------------------------------------------------------------------|
| Rating | Description            |                        |                                                                              |
| м      |                        |                        | Informs new employees of County and<br>e and payroll reporting requirements. |
|        | B - Below Expectations | M - Meets Expectations | E - Exceeds Expectations                                                     |

## Acknowledgment Form and Signatures

After the manager or supervisor obtains the required approvals; conducts the review meeting and finalizes the evaluation, the employee will sign into the system to view the evaluation and may add his or her comments. The employee has 30 calendar days to make comments using the EPM system. If comments are not made during this timeframe the employee cannot add comments. If this occurs, comments may be typed on a Word document and uploaded in EPM. Employee access to EPM is limited to viewing or copying finalized evaluations and historical records and/or entering comments.

The final step requires the supervisor or manager to print an Acknowledgement Form. Click

| Wy Evaluations     | Finalized by:        | Michael O'Hallorhan on 5/13/2010      |   |
|--------------------|----------------------|---------------------------------------|---|
|                    | rinalized by:        | michael o nailothan on 3/13/2010      |   |
| Manager            |                      |                                       |   |
| My Employees       | Actions              |                                       |   |
| Manager Reports    | View Evaluation      |                                       |   |
|                    | Acknowledgement Form |                                       |   |
| Resources          | Supporting Documents |                                       | 1 |
| Competencies Ouisk | Supporting Documents |                                       |   |
| County D           | )epartment:          | 113 :: HUMAN RESOURCES                |   |
| -                  | -                    | 1130100000 :: HUMAN RESOURCES         |   |
| Departme           | ent:                 |                                       |   |
| Job Code           | e & Title:           | 13133 :: SR HUMAN RESOURCES CLERK - C |   |
|                    |                      |                                       |   |
| Evaluatio          | on Info              |                                       |   |
| Evaluatio          | on Type:             | Other                                 |   |
| Evaluatio          | on Due Date:         | 04/01/2008                            |   |
| Evaluatio          | on Completion Date:  | 07/14/2008                            |   |
| Overall F          | Pating               |                                       |   |
| Overall r          | \aung                |                                       |   |
|                    |                      |                                       |   |
| M   I              | Meets Expectations   |                                       |   |
|                    |                      |                                       |   |
| М                  | Meets Expectations   |                                       |   |

Acknowledgment Form to print a hard copy of the form.

The printed Acknowledgement Form shown above requires signatures from the employee, evaluator, department manager and a designated department administrator. The signed form is submitted to Human Resources for the personnel file and completes the evaluation process. It is not necessary to attach the entire evaluation to this form.

#### **Granting Temporary Access**

Temporary access may be granted to an authorized individual to complete an evaluation on behalf of the supervisor or manager. Begin by selecting the 'My Employees' link located on the left side of the screen page. Next, **Select** the link directly to the left of the employee I.D. number.

| Session Timer<br>44:58             | My Em  | ployees                |        |                 |            |
|------------------------------------|--------|------------------------|--------|-----------------|------------|
|                                    |        | Employee ID            |        | Employee Name   |            |
| Change Password                    | select | 000018                 |        | Anderson, Vicki |            |
| Home<br>Employee<br>My Evaluations |        | Evaluations:<br>select | Annual |                 | 02/16/2011 |
| wy Evaluations                     | select | 000014                 |        | Andrews, Steve  |            |

Click the Manage Temporary Access link from the Employee Home tab.

| Reg/Temp :: Full/Part :: Status: | R::F::A |
|----------------------------------|---------|
| Actions                          |         |
| Actions                          |         |
| Manage Temporary Access          |         |

A dialog box will display 'Manage Temp Access For' next to the name of the employee whose evaluation record you want to grant access to. In the example below, we are granting access to Vicki Anderson's evaluation record. Click 'Add' to continue.

| Change Password                | Manage Temp Access For Anderson, Vicki                          |
|--------------------------------|-----------------------------------------------------------------|
| Home                           | Use First Name, Last Name and/or County ID to lookup Employees. |
| Employee                       | First Name:                                                     |
| My Evaluations                 | Last Name:                                                      |
| Manager                        |                                                                 |
| My Employees                   | County ID:                                                      |
| Manager Reports                |                                                                 |
| Resources                      | Search Reset Cancel                                             |
| Competencies Quick             | Enter date range for temporary access:                          |
| Reference<br>Manager Checklist | Start Date: 5/11/2010                                           |
|                                | Expiration Date: 6/11/2010                                      |

• Type the First and Last Name or EMPID in the appropriate fields of the employee you are granting access to.

- Click 'Search'
- Select the employee you are granting access to by clicking Select

Temporary access automatically expires within 30 days or you may enter a date range. To revoke temporary access, click 'Revoke' from the Manage Temporary Access screen. Select 'Cancel' to return to the Employee Home Page.

| Employee<br>My Evaluations | Add Cancel | 4/29/2010 | 5/29/2010 |  |
|----------------------------|------------|-----------|-----------|--|
|                            |            | 23        |           |  |

## How to Upload a Signed Employee Acknowledgement Form and Other Documents

From the Employee Evaluation Home Page Click on **Received Acknowledgement Form** which will change the Evaluation Status to Complete

Next, Click on **Upload New Document** to upload the signed Acknowledgement Form from your computer file. To complete this action, you must have a scanned copy of this document saved on your computer to upload it.

Other pertinent documents relevant to the evaluation record may be uploaded.

| Change Password           | Evaluation Detail                                      |                                                  |
|---------------------------|--------------------------------------------------------|--------------------------------------------------|
| Home                      | Evaluation Type:                                       | Department Probation                             |
| Employee                  | Evaluation Due Date:                                   | 3/18/2015                                        |
| My Evaluations            | Evaluation Status:                                     | Pending Administrator Sign-off                   |
|                           | Employee Position:                                     | 13611 - HUMAN RESOURCES TECHNICIAN I (9/18/2014) |
| Manager                   | Finalized by:                                          | Vivian Nunez on 10/28/2015                       |
| My Employees              |                                                        |                                                  |
| Manager Reports           | Actions                                                |                                                  |
| Resources                 | View Evaluation<br>Acknowledgement Form                |                                                  |
| Competencies Quick        | Employee Comments                                      |                                                  |
| Reference                 | Received Acknowledgement Forr<br>Unfinalize Evaluation |                                                  |
| Manager Checklist         | Generate Evaluation View                               |                                                  |
| Version 3 Training Manual |                                                        |                                                  |
| Monthly Featured Article  | Supporting Documents                                   |                                                  |
| Employee Self Review      | Upload New Document                                    |                                                  |
| (optional)                |                                                        |                                                  |